# **CELSIUS**

**Workstation Series** 

CELSIUS X630

## 取扱説明書

B5FJ-0281-01

このたびは弊社の製品をお買い上げいただき、誠にありがとうございます。 本書では次の項目を説明しています。

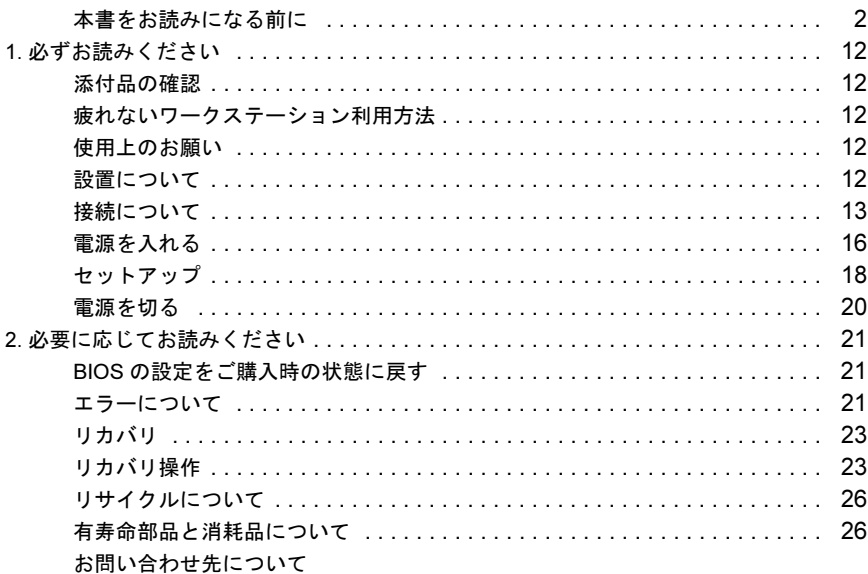

## CELSIUSマニュアルについて

機器の取り付け、ソフトウェア、トラブルシューティング、およびカスタムメイドオプション などの内容は、富士通パソコン情報サイトFMWORLD.NETのビジネス向けホームページ([http:/](http://www.fmworld.net/biz/) [/www.fmworld.net/biz/](http://www.fmworld.net/biz/)) 内の 『CELSIUS マニ ュアル』 に記載されています。 『CELSIUS マニ ュ アル』 は、 「ス ター ト 」 ボ タ ン→ 「すべてのプログ ラム」 → 「CELSIUS マ ニュアル」から参照してください。

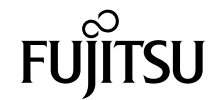

## <span id="page-1-0"></span>本書をお読みになる前に

#### 安全にお使いいただくために

このマニュアルには、本製品を安全に正しくお使いいただくための重要な情報が記載されています。<br>本製品をお使いになる前に、このマニュアルを熟読してください。特に、「安全上のご注意」をよくお読みになり、理解されたうえで本製品をお使いください。 また、このマニュアルは、本製品の使用中にいつでもご覧になれるよう大切に保管してください。

#### 保証書について

- ・ 保証書は、必ず必要事項を記入し、内容をよくお読みください。その後、大切に保管してください。
- ・ 修理を依頼される場合には、必ず保証書をご用意ください。 ・ 保証期間内に、正常な使用状態で故障した場合は、無料で修理いたします。
- ・ 保証期間内でも、保証書の提示がない場合や、天災あるいは無理な使用による故障の場合などには、有料での修理となります。ご注意ください(詳しく は、保証書をご覧ください)。
- ・ 修理後は、本製品の内容が修理前とは異なり、ご購入時の状態や、何も入っていない状態になっている場合があります。大切なデータは、フロッピーディ スクなどに複写して、保管しておいてください。
- ・ 本製品の補修用性能部品(製品の機能を維持するために必要な部品)の保有期間は、製造終了後 5 年です。

#### 使用許諾契約書

富士通株式会社(以下弊社といいます)では、本製品にインストール、もしくは添付されているソフトウェア(以下本ソフトウェアといいます)をご使用<br>いただく権利をお客様に対して許諾するにあたり、下記「ソフトウェアの使用条件」にご同意いただくことを使用の条件とさせていただいております。<br>なお、お客様が本ソフトウェアのご使用を開始された時点で、本契約にご同意いただいたものといたしますので、本ソフトウェアをご使用いただく前に必<br>ず下記「ソフトウェアの 件」もしくは「使用許諾契約書」等が添付されている場合は、本契約に優先して適用されますので、ご注意ください。

#### ソフトウェアの使用条件

- 1. 本ソフトウェアの使用および著作権
- お客様は、本ソフトウェアを、日本国内において本製品でのみ使用できます。なお、お客様は本製品のご購入により、本ソフトウェアの使用権のみを 得るものであり、本ソフトウェアの著作権は引き続き弊社または開発元である第三者に帰属するものとします。 2. バックアップ
- お客様は、本ソフトウェアにつきまして、1 部の予備用(バックアップ)媒体を作成することができます。
- 3. 本ソフトウェアの別ソフトウェアへの組み込み
- 本ソフトウェアが、別のソフトウェアに組み込んで使用されることを予定した製品である場合には、お客様はマニュアル等記載の要領に従って、本ソ フトウェアの全部または一部を別のソフトウェアに組み込んで使用することができます。
- 4. 複製

(1) 本ソフトウェアの複製は、上記「2.」および「3.」の場合に限定されるものとします。 本ソフトウェアが組み込まれた別のソフトウェアについては、マニュアル等で弊社が複製を許諾していない限り、予備用(バックアップ)媒体以 外には複製は行わないでください。

ただし、本ソフトウェアに複製防止処理がほどこしてある場合には、複製できません。 (2) 前号によりお客様が本ソフトウェアを複製する場合、本ソフトウェアに付されている著作権表示を、変更、削除、隠蔽等しないでください。 5. 第三者への譲渡

お客様が本ソフトウェア(本製品に添付されている媒体、マニュアルならびに予備用バックアップ媒体を含みます)を第三者へ譲渡する場合には、本 ソフトウェアがインストールされたワークステーションとともに本ソフトウェアのすべてを譲渡することとします。なお、お客様は、本製品に添付さ れている媒体を本製品とは別に第三者へ譲渡することはできません。

- 6. 改造等
- お客様は、本ソフトウェアを改造したり、あるいは、逆コンパイル、逆アセンブルをともなうリバースエンジニアリングを行うことはできません。 7. 保証の範囲
	- (1) 弊社は、本ソフトウェアとマニュアル等との不一致がある場合、本製品をご購入いただいた日から 90 日以内に限り、お申し出をいただければ当 お話に、あると、および、および、およいになっています。 また、本ソフトウェアの記録媒体等に物理的な欠陥(破損等)等がある場合、本製品をご購入いただいた日から 1ヶ月以内に限り、不良品と良品 との交換に応じるものとします。
	- (2) 弊社は、前号に基づき負担する責任以外の、本ソフトウェアの使用または使用不能から生じるいかなる損害(逸失利益、事業の中断、事業情報の 喪失その他の金銭的損害を含みますが、これに限られないものとします)に関しても、一切責任を負いません。たとえ、弊社がそのような損害の
	- 可能性について知らされていた場合も同様とします。 (3) 本ソフトウェアに第三者が開発したソフトウェアが含まれている場合においても、第三者が開発したソフトウェアに関する保証は、弊社が行う上 記(1)の範囲に限られ、開発元である第三者は本ソフトウェアに関する一切の保証を行いません。
- 8. ハイセイフティ

本ソフトウェアは、一般事務用、パーソナル用、家庭用などの一般的用途を想定したものであり、ハイセイフティ用途での使用を想定して設計・製造 されたものではありません。お客様は、当該ハイセイフティ用途に要する安全性を確保する措置を施すことなく、本ソフトウェアを使用しないものと します。ハイセイフティ用途とは、下記の例のような、極めて高度な安全性が要求され、仮に当該安全性が確保されない場合、直接生命・身体に対す ここと、これます。 記

原子力核制御、航空機飛行制御、航空交通管制、大量輸送運行制御、生命維持、兵器発射制御など

富士通株式会社

#### マイクロソフト製品サービスパック

Microsoft® Windows® をご利用のお客様がより安定したシステムを運用していく上で、マイクロソフト社はサービスパックを提供しております (http:// www.microsoft.com/japan/)。

お客様は、最新のサービスパックをご利用いただくことにより、その時点でマイクロソフト社が提供する Microsoft® Windows® にて最も安定したシステムを 構築できます。<br>したがいまして、

当社としては、最新のサービスパックをご利用いただくことを基本的には推奨いたします。

ただし、お客様の環境によっては、サービスパック適用により予期せぬ不具合が発生する場合もありますので、ご利用前にはサービスパックの Readme.txt を必ずご確認ください。

また、万一、インストールに失敗したことを考慮し、システムのバックアップを取ることを推奨いたします。

#### データのバックアップについて

本製品に記録されたデータ(基本ソフト、アプリケーションソフトも含む)の保全については、お客様ご自身でバックアップなどの必要な対策を行ってくだ さい。また、修理を依頼される場合も、データの保全については保証されませんので、事前にお客様ご自身でバックアップなどの必要な対策を行ってください。 データが失われた場合でも、保証書の記載事項以外は、弊社ではいかなる理由においても、それに伴う損害やデータの保全・修復などの責任を一切負いか ねますのでご了承ください。

#### 添付の CD-ROM などは大切に保管してください

これらのディスクは、本製品に入っているソフトウェアをご購入時と同じ状態に戻すときに必要です。

#### 本製品のハイセイフティ用途での使用について

本製品は、一般事務用、パーソナル用、家庭用、通常の産業用などの一般的用途を想定したものであり、ハイセイフティ用途での使用を想定して設計・製 造されたものではありません。

お客様は、当該ハイセイフティ用途に要する安全性を確保する措置を施すことなく、本製品を使用しないでください。

ハイセイフティ用途とは、以下の例のような、極めて高度な安全性が要求され、仮に当該安全性が確保されない場合、直接生命・身体に対する重大な危険 性を伴う用途をいいます ・ 原子力施設における核反応制御、航空機自動飛行制御、航空交通管制、大量輸送システムにおける運行制御、生命維持のための医療用機器、兵器システ

ムにおけるミサイル発射制御など

注 意

本製品は、情報処理装置等電波障害自主規制協議会(VCCI)の基準に基づくクラス A 情報技術装置です。本製品を家庭環境で使用すると電波妨害を引き起 こすことがあります。この場合には使用者が適切な対策を講ずるように要求されることがあります。

#### 24 時間以上の連続使用について

本製品は、24 時間以上の連続使用を前提とした設計にはなっておりません。

本製品の使用環境は、温度 10 ~ 35 ℃/湿度 20 ~ 80%RH(動作時)、温度 -10 ~ 60 ℃/湿度 20 ~ 80%RH(非動作時)です(ただし、動作時、非動作時と も結露しないこと)。

本製品は、国内での使用を前提に作られています。海外での使用につきましては、お客様の責任で行っていただくようお願いいたします。

本製品は日本国内仕様であり、海外での保守サービスおよび技術サポートは行っておりません。

本製品には、"外国為替及び外国貿易法"に基づく特定貨物が含まれています。したがって、本製品を輸出する場合には、同法に基づく許可が必要となる場 合があります。

本製品は、落雷などによる電源の瞬時電圧低下に対し不都合が生じることがあります。電源の瞬時電圧低下対策としては、交流無停電電源装置などを使用 されることをお勧めします。 (社団法人電子情報技術産業協会のパーソナルコンピュータの瞬時電圧低下対策ガイドラインに基づく表示)

本製品は、高調波電流規格 JIS C 61000-3-2 適合品です。

当社は、国際エネルギースタープログラムの参加事業者として本製品が国際エネルギースタープログラムの対象製品に関する基準を満たしてい ると判断します。

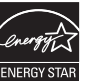

本製品の構成部品(プリント基板、CD/DVD ドライブ、ハードディスクなど)には、微量の重金属(鉛、クロム)や化学物質(アンチモン、シアン)が含 有されています。

#### エネルギー消費のお知らせ

本製品の消費電力や定格電流に関する情報は、『CELSIUS マニュアル』の「技術情報」-「仕様一覧」をご覧ください。

#### 高性能無停電電源装置のバッテリ

電源の投入/切断時間にかかわらず約 2 年経過すると交換時期となりますが、周囲温度により、バッテリ寿命が短縮されることがあります。 詳細につきましては、高性能無停電電源装置の取扱説明書をご覧ください。

## 警告表示について

#### ■警告表示

本書では、いろいろな絵表示を使っています。これは本製品を安全に正しくお使いいただき、あなたや他の人々に加えられる おそれのある危害や損害を、未然に防止するための目印となるものです。その表示と意味は次のようになっています。内容を よくご理解のうえ、お読みください。

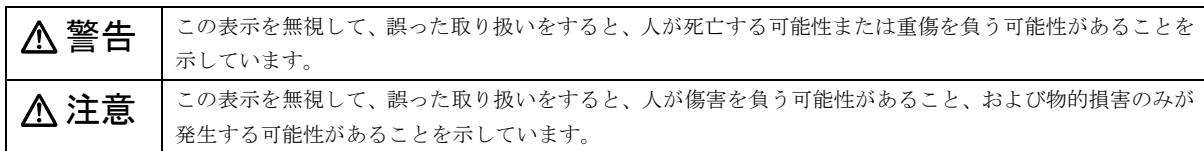

また、危害や損害の内容がどのようなものかを示すために、上記の絵表示と同時に次の記号を使っています。

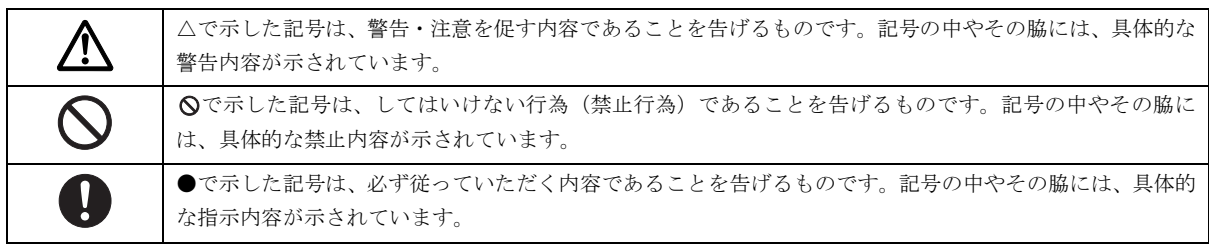

CELSIUS を安全に正しくお使いいただくための重要な情報が記載されています。本製品をお使いになる前に、必ずお読みになり、 正しく安全に、大切に取り扱ってください。

■電源・電圧・接続について

## 警告

● アース接続が必要な装置は、必ず電源プラグをコンセントにつなぐ前に行ってください。 g

また、アース接続を外す場合は、必ず電源プラグをコンセントから抜いた後に行ってください。 アース接続をしないと感電のおそれがあります。

- アース線はガス管には絶対に接続しないでください。  $\infty$ 火災の原因となります。
- 表示された電源電圧以外の電圧で使用しないでください。  $\varOmega$ また、タコ足配線をしないでください。 感電・火災の原因となります。
- 添付の電源ケーブル以外は使用しないでください。  $\infty$ また、添付の電源ケーブルを他の製品に使用しないでください。 感電・火災の原因となります。
- 濡れた手で電源プラグを抜き差ししないでください。 /A\ 感電の原因となります。
- 電源ケーブルやコネクタの金属部分に手を触れないでください。また、電源プラグを抜いた直後は、プラグに触ら 八 ないでください。 感電の原因となります。
- 電源ケーブルや電源プラグが傷んだり、コンセントの差し込み口がゆるいときは使用しないでください。  $\infty$ そのまま使用すると、感電・火災の原因となります。
- 電源ケーブルを傷つけたり、加工したりしないでください。  $\bigcirc$ 重いものを載せたり、引っ張ったり、無理に曲げたり、ねじったり、加熱したりすると電源ケーブルを傷め、感 電・火災の原因となります。 修理は、「富士通ハードウェア修理相談センター」、またはご購入元にご連絡ください。
- 電源プラグの金属部分、およびその周辺にほこりが付着している場合は、乾いた布でよく拭いてください。 W そのまま使用すると、火災の原因となります。
	- カバーを外した状態で電源プラグをコンセントに差し込んだり、電源を入れたりしないでください。 感電・火災の原因となります。
- 周辺機器の取り付けや取り外しを行う場合は、ワークステーション本体および接続されている機器の電源を切り、 Л\ 電源プラグをコンセントから抜いた後に行ってください。 感電・火災または故障の原因となります。
- 近くで落雷のおそれがある場合は、ワークステーション本体の電源を切り、その後電源ケーブルをコンセントから Œ 抜き、モジュラーケーブルやアンテナケーブルをコネクタから抜いてください。 そのまま使用すると、雷によっては機器を破壊し、感電・火災の原因となります。

## 注意

 $\mathbf{\mathsf{C}}$ 

 $\infty$ 

- 電源プラグを抜くときは電源ケーブルを引っ張らず、必ず電源プラグを持って抜いてください。
	- 電源ケーブルを引っ張ると、電源ケーブルの芯線が露出したり断線したりして、感電・火災の原因となることがあ ります。
	- 電源プラグは、コンセントの奥まで確実に差し込んでください。
		- 火災・故障の原因となることがあります。
- 電源ケーブルは壁のコンセントに直接接続してください。 W 延長ケーブルなどを使用すると、火災の原因となることがあります。
- ディスプレイ以外の機器 (指定外の機器) を、ワークステーション本体のアウトレットに接続しないでください。  $\bigcirc$ 火災・故障の原因となることがあります。
- 電源ケーブルを束ねて使用しないでください。  $\bigcirc$ 発熱して、火災の原因となることがあります。
- ケーブルは正しく接続してください。 W 誤った接続状態で使用すると、機器本体および周辺機器が故障する原因となることがあります。

■本体・周辺機器の取り扱いについて

警告

- 万一、機器から発熱や煙、異臭や異音がするなどの異常が発生したときは、ただちに機器本体の電源プラグをコン Œ セントから抜いてください。 その後、異常な現象がなくなるのを確認して、「富士通ハードウェア修理相談センター」、またはご購入元にご連絡 ください。お客様自身による修理は危険ですから絶対におやめください。  $\mathbf{I}$ 異常状態のまま使用すると、感電・火災の原因となります。 ● 異物(水・金属片・液体など)が機器の内部に入ったときは、ただちに機器本体の電源を切り、電源プラグをコンセ Œ ントから抜いてください。 その後、「富士通ハードウェア修理相談センター」、またはご購入元にご連絡ください。 そのまま使用すると、感電・火災の原因となります。 特にお子様のいるご家庭ではご注意ください。 ● 機器を落としたり、カバーなどを破損したときは、機器本体の電源を切り、電源プラグをコンセントから抜いてく né. ださい。 その後、「富士通ハードウェア修理相談センター」、またはご購入元にご連絡ください。 そのまま使用すると、感電・火災の原因となります。 ● 機器をお客様ご自身で改造しないでください。また、マニュアル等で指示がある場合を除いて分解しないでくださ  $\mathbf \Omega$ い。 感電・火災の原因となります。 ● 開口部(通風孔など)から内部に金属類や燃えやすいものなどの異物を差し込んだり、落とし込んだりしないでく  $\mathcal{N}$ ださい。 感電・火災の原因となります。 ● 取り外したカバー、キャップ、ネジなどの小さな部品は、小さなお子様が誤って飲み込むと窒息の原因となりま IJ す。保護者の方は、小さなお子様の手の届かない所に置くように注意してください。 万一、飲み込んだときは、ただちに医師と相談してください。 ● 機器本体に水をかけたり、濡らしたりしないでください。  $\mathcal O$ 感電・火災の原因となります。 ● 機器の上または近くに花びん・植木鉢・コップなどの水が入った容器や、クリップ・ピンなどの金属物を置かない でください。 感電・火災の原因となります。 ● 台所など、湿気・ほこり・油煙の多い場所、通気性の悪い場所、火気のある場所に置かないでください。  $\mathcal{O}$ 感電・火災の原因となります。 ● 風呂場、シャワー室など、水のかかる場所で使用しないでください。
	- 感電・火災の原因となります。

 $\boldsymbol{\infty}$ 

## 注意

 $\bigcirc$ 

公

(W)

- 機器の上に重いものを置かないでください。また、衝撃を与えないでください。  $\mathcal{C}% _{0}^{(n)}:=\mathcal{C}_{0}^{(n)}$ 
	- バランスが崩れて倒れたり、落下して、けがの原因となることがあります。
- 振動の激しい場所や傾いた場所など、不安定な場所に置かないでください。  $\mathcal{O}$ 倒れたり、落下して、けがの原因となることがあります。
- 機器の開口部(通風孔など)をふさがないように、機器と壁の間に 10cm 以上のすき間をあけてください。  $\mathsf{O}$ 通風孔をふさぐと内部に熱がこもり、火災の原因となることがあります。
	- 直射日光の当たる場所や炎天下の車内など、高温になる場所に長時間放置しないでください。 高熱によってカバーなどが加熱・変形・溶解する原因となったり、機器内部が高温になり、火災の原因となること があります。
- 使用中の機器および AC アダプタは布などでおおったり、包んだりしないでください。  $\mathsf{O}$ 熱がこもり、火災の原因となることがあります。
- CD/DVD ドライブのレーザ光の光源部を直接見ないでください。  $\mathbb A$ 目を傷める原因となることがあります。
	- 液晶ディスプレイが破損し、液状の内容物が流出して皮膚に付着したときは、流水で 15 分以上洗浄してください。 また、目に入ったときは、流水で 15 分以上洗浄した後、医師に相談してください。 液晶ディスプレイの内部には、刺激性物質が含まれています。
- 周辺機器を接続する場合には、弊社純正品をご使用ください。 W 弊社純正品以外の機器を使用すると、故障の原因となることがあります。
	- フロッピーディスクをセットするとき、および取り出すときには、フロッピーディスクドライブの差し込み口に指 などを入れないでください。 けがの原因となることがあります。
- CD または DVD などをセットするとき、および取り出すときには、CD/DVD ドライブのトレーやスロットに指など ム を入れないでください。 けがの原因となることがあります。
- 周辺機器類、マザーボードなどの取り付け、取り外しを行う際は、指定された場所以外のネジは外さないでくださ  $\infty$ い。

指定された場所以外のネジを外すと、けがをするおそれがあります。また、故障の原因となることがあります。

● ワークステーション本体内部の突起物、および指定されたスイッチ以外には、手を触れないでください。

けがをするおそれがあります。また、故障の原因となることがあります。

#### ■レーザーの安全性について

本製品に搭載されている CD/DVD ドライブは、レーザーを使用しています。

#### クラス 1 レーザー製品

CD/DVD ドライブは、クラス 1 レーザー製品について規定している米国の保健福祉省連邦規則(DHHS 21 CFR) Subchapter J に 準拠しています。また、クラス 1 レーザー製品の国際規格である (IEC 60825-1)、CENELEC 規格 (EN 60825-1) および、JIS 規 格(JISC6802)に準拠しています。

## 注意

Æ

● CD/DVDドライブをマニュアルに記載された説明や手順以外の方法で使用すると、レーザー放射の危険があります。 Æ また、CD/DVDドライブを開くと、危険なレーザーを浴びる可能性があります。ドライブを絶対に分解しないでく ださい。

一部の CD/DVD ドライブには、クラス 3A またはクラス 3B のレーザー・ダイオードを使用しています。

- CD/DVDドライブのカバーを開くとクラス3Aまたはクラス3Bのレーザーが放射されます。レーザー光線を見つめ たり、光学機器を使って直接見たりしないでください。またレーザー放射を直接浴びないようにしてください。

#### ■その他

## 警告

- 梱包に使用しているポリ袋はお子様が口に入れたり、かぶって遊んだりしないよう、ご注意ください。 U) 窒息の原因となります。
- ディスプレイに何も表示できないなどの故障状態で本製品を使用しないでください。故障の修理は「富士通ハード  $\bigcirc$ ウェア修理相談センター」、またはご購入元にご連絡ください。 そのまま使用すると、感電・火災の原因となります。

## 注意

- 本製品を無理な姿勢で長時間使い続けると、腰痛や腱鞘炎の原因となる場合があります。以下に示すような正しい и 姿勢で使用し、1 時間に 10 分間以上の休憩をとってください。 いすに深く腰かけ、背筋を伸ばす。 いすの高さを、足の裏全体がつく高さに調節する。 ひじは 90 度以上に伸ばして操作する。
- ディスプレイを長時間見続けると、「近視」「ドライアイ」等、目の傷害の原因となることがあります。1 時間に 10 U 分間以上の休憩をとってください。また、なるべく画面を下向きに見る位置にする、意識的にまばたきをする、場 合によっては目薬をさすなどしてください。
- 液晶ディスプレイなどの重量のある装置を動かすときは、必ず2人以上で行ってください。 W けがの原因となることがあります。
- 機器を移動するときは、必ず電源プラグをコンセントから抜いてください。また、接続ケーブルなども外してくだ Œ さい。作業は足元に十分注意して行ってください。 電源ケーブルが傷つき、感電・火災の原因となったり、機器が落下したり倒れたりして、けがの原因となることが あります。
- 長期間機器を使用しないときは、安全のため必ず電源プラグをコンセントから抜いてください。 Œ 感電・火災の原因となることがあります。
- 聴力障害 ● ヘッドホンなどをお使いになるときは、音量を上げすぎないようにご注意ください。 W 耳を刺激するような大きな音量で長時間お使いになると、聴力に悪い影響を与える原因となることがあります。
- ヘッドホンなどをしたままワークステーション本体電源を入れたり切ったりしないでください。  $\bigcirc$ 刺激音により聴力に悪い影響を与える原因となることがあります。
- $\bigotimes^\ast$ ● 本製品は連続動作(24 時間動作)を目的に設計されておりません。ご使用にならないときは電源を切ってください。 火災の原因となることがあります。
- モジュラージャックに指などを入れないでください。  $\bigwedge$ 感電の原因となることがあります。
- 機器の廃棄時には、他のゴミと一緒に捨てないでください。 武 烈 ÆA. 本製品はリチウム電池を使用しており、火中に投じると破裂のおそれがあります。

#### 本書の表記

#### ■電源プラグとコンセント形状の表記について

本ワークステーションに添付されている電源ケーブルの電源プラグは「平行2極接地極付プラグ」です。接続先のコンセントに は「平行2極接地極付プラグ (125V15A) 用コンセント」をご利用ください。

※「接地極」とはアース部分のことです。

本文中では、次のように略して表記します。

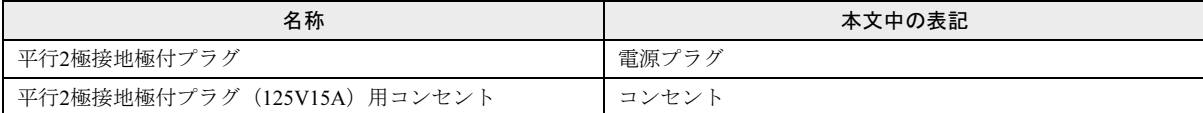

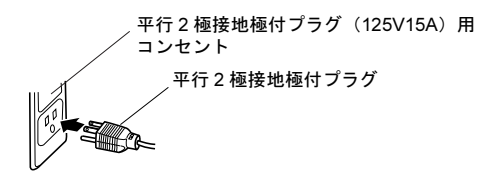

#### ■本文中の記号

本文中に記載されている記号には、次のような意味があります。

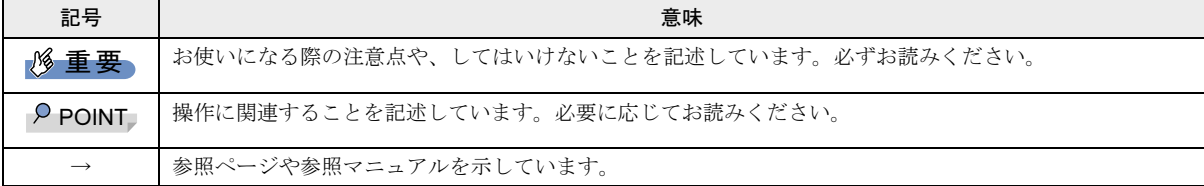

#### ■キーの表記と操作方法

本文中のキーの表記は、キーボードに書かれているすべての文字を記述するのではなく、説明に必要な文字を次のように記述 しています。

#### 例:【Ctrl】キー、【Enter】キー、【→】キーなど

また、複数のキーを同時に押す場合には、次のように「+」でつないで表記しています。

#### 例:【Ctrl】+【F3】キー、【Shift】+【↑】キーなど

#### ■コマンド入力(キー入力)

本文中では、コマンド入力を次のように表記しています。

#### diskcopy a a

 $\uparrow$  $\uparrow$ 

- ・↑の箇所のように文字間隔を空けて表記している部分は、【Space】キーを 1 回押してください。 また、上記のようなコマンド入力を英小文字で表記していますが、英大文字で入力してもかまいません。
- 
- ・CD-ROM ドライブのドライブ名を、[CD-ROM ドライブ]で表記しています。入力の際は、お使いの環境に合わせて、ドラ イブ名を入力してください。

#### 例: 「CD-ROM ドライブ ]:¥setup.exe

#### ■連続する操作の表記

本文中の操作手順において、連続する操作手順を、「→」でつなげて記述しています。

- 例:「スタート」ボタンをクリックし、「プログラム」をポイントし、「アクセサリ」をクリックする操作 ↓
	- 「スタート」ボタン→「プログラム」→「アクセサリ」の順にクリックします。

#### ■BIOS 設定の表記

本文中のBIOS設定手順において、各メニューやサブメニューまたは項目を、「-」(ハイフン)でつなげて記述する場合があります。

例:「Main」メニューの「Drive A」の項目を「None」に設定します。

$$
\downarrow
$$

「Main」 - 「Drive A」: None

#### ■画面例およびイラストについて

表記されている画面およびイラストは一例です。お使いの機種によって、実際に表示される画面やイラスト、およびファイル 名などが異なることがあります。また、このマニュアルに表記されているイラストは説明の都合上、本来接続されているケー ブル類を省略していることがあります。

#### ■カスタムメイドオプションについて

本文中の説明は、すべて標準仕様に基づいて記載されています。

そのため、カスタムメイドで選択のオプションを取り付けている場合、メモリ容量やハードディスク容量などの記載が異なり ます。ご了承ください。

#### ■製品の呼び方

本文中の製品名称を、次のように略して表記します。

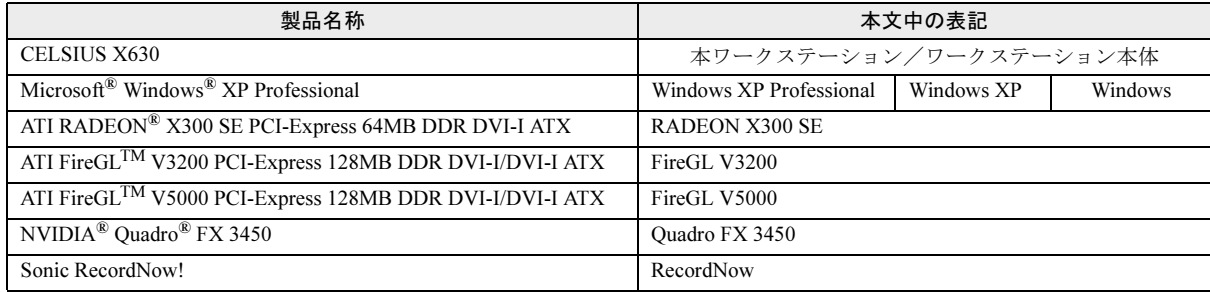

#### ■モデルの表記

本文中のモデルを、次のように略して表記します。

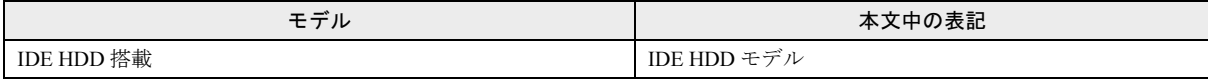

#### ■お問い合わせ先/URL

本文中に記載されているお問い合わせ先やインターネットの URL アドレスは 2006 年 6 月現在のものです。変更されている場 合は、「富士通パーソナル製品に関するお問合せ窓口」へお問い合わせください(→「お問い合わせ先[について](#page-26-0)」)。

#### 警告ラベル/注意ラベル

本製品には警告ラベルおよび注意ラベルが貼ってあります。 警告ラベルや注意ラベルは、絶対にはがしたり、汚したりしないでください。

#### <span id="page-9-0"></span>CELSIUS マニュアルの参照

機器の取り付け、ソフトウェア、トラブルシューティング、およびカスタムメイドオプションなどの内容は、富士通パソコン 情報サイト FMWORLD.NET のビジネス向けホームページ (<http://www.fmworld.net/biz/>) 内の『CELSIUS マニュアル』に記載さ れています。

『CELSIUS マニュアル』は、「スタート」ボタン→「すべてのプログラム」→「CELSIUS マニュアル」から参照してください。 『CELSIUS マニュアル』をご覧になるには、インターネットに接続できる環境が必要です。

## 商標および著作権について

Microsoft、Windows は、米国 Microsoft Corporation の米国およびその他の国における登録商標または商標です。 Intel および Pentium は、アメリカ合衆国およびその他の国における Intel Corporation またはその子会社の商標または登録商標です。 ATI、RADEON、FireGL は ATI Technologies Inc. の登録商標または商標です。 NVIDIA、NVIDIA Quadro は、NVIDIA Corporation の登録商標です。 その他の各製品名は、各社の商標、または登録商標です。 その他の各製品は、各社の著作物です。

All Rights Reserved, Copyright© FUJITSU LIMITED 2006 画面の使用に際して米国 Microsoft Corporation の許諾を得ています。

## <span id="page-11-0"></span>1. 必ずお読みください

## <span id="page-11-1"></span>添付品の確認

『添付品一覧』をご覧になり、添付品をご確認ください。 足りない部品などがあった場合は、できるだけ早く、ご購入 元にご連絡ください。

## <span id="page-11-2"></span>疲れないワークステーション利用方法

ワークステーション作業を続けていると、目が疲れ、首や肩 が痛くなり、腰が痛くなることがあります。その主な原因は、 長い時間同じ姿勢でいることや、近い距離で画面やキーボー ドを見続けることです。ワークステーションをお使いの際は 疲労に注意し、適切な環境で作業してください。

- ●照明にルーバやカバーを取り付ける。
- ●ブラインドやカーテンで、外光が直接目に入ったり画面に 映り込んだりしないようにする。
- ●目は画面から 40cm 以上離し、画面の高さは水平より下に なるようにする。
- ●作業中は、1時間に10分~15分程度の休憩をとる。
- ●肘かけや背もたれのついた椅子を使用し、座面の高さを調 節する。
- ●ワークステーションの周りや足元には、十分なスペースを 確保する。

使用環境と姿勢については、『CELSIUS マニュアル』(→ [P.10](#page-9-0)) をご覧ください。

富士通では、独立行政法人産業医学総合研究所の研究に協力 し、その成果が「パソコン利用のアクション・チェックポイ ント」としてまとめられています。

詳しくは、富士通ホームページ([http://design.fujitsu.com/jp/](http://design.fujitsu.com/jp/universal/ergo/vdt/) [universal/ergo/vdt/](http://design.fujitsu.com/jp/universal/ergo/vdt/))の解説をご覧ください。

## <span id="page-11-3"></span>使用上のお願い

●周辺機器は、弊社純正品をお使いください。

#### 落雷のおそれがあるときの注意

落雷の可能性がある場合は、ワークステーションの電源を切 るだけでなく、すべてのケーブル類を抜いておくことをお勧 めします。

落雷には、直撃雷と誘導雷の 2 種類ありますが、ワークス テーションの故障は主に誘導雷によって起こります。雷によ り周囲に強力な電磁場ができると発生し、電線や電話線など から侵入するのが誘導雷です。ワークステーションの場合、 電源ケーブル、外部機器との接続ケーブル、LAN ケーブルな どからの誘導雷の侵入が考えられます。直撃雷は避雷針に よって雷を誘導して対象物を保護できますが、誘導雷を防ぐ にはケーブル類を抜くなどの対策が必要です。

場合によっては、ワークステーション本体だけでなく、周辺 機器などが故障することもあります。故障の状況によって は、修理費用が高額になることもあるので、ご注意ください。

## <span id="page-11-4"></span>設置について

本ワークステーションの設置場所、設置方法を説明します。

## 注意

● 使用中のワークステーション本体を布などで おおったり、包んだりしないでください。設置 の際はワークステーション本体と壁の間に 10cm 以上のすき間をあけ、通気孔などの開口 部をふさがないでください。また、通気孔が目 詰まりしないように、掃除機などで定期的にほ こりを取ってください。 内部に熱がこもり、火災の原因となることがあ ります。

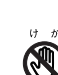

● ワークステーション本体は、質量が約17.5kgあ ります。1 人で持つと、腰や手を痛めるおそれ があります。必ず 2 人以上で運んでください。

#### 使用および設置に適さない場所

本ワークステーションを設置する場合は、次の場所は避けて ください。

- ●湿気やほこり、油煙の多い場所
- ●通気性の悪い場所
- ●火気のある場所
- ●風呂場、シャワー室などの水のかかる場所
- ●直射日光の当たる場所や、暖房器具の近くなど、高温にな る場所
- ●電源ケーブルなどのケーブルが足にひっかかる場所
- ●テレビやスピーカーの近くなど、強い磁界が発生する場所
- ●振動の激しい場所や傾いた場所など、不安定な場所
- ●極端に高温または低温になる場所
- ●腐食性ガス(温泉から出る硫黄ガスなど)が出る場所
- ●結露する場所

#### POINT

- ▶ 本製品の使用環境は温度10~35℃/湿度20~80%RH (動作時)、温度-10~60℃/湿度20~80%RH(非動作 時)です。
- ▶ 結露は、空気中の水分が水滴になる現象です。 温度の 低い場所(クーラーの効いた場所、寒い屋外など)か ら、温度の高い場所(暖かい室内、炎天下の屋外な ど)へ移動した時に起こります。結露が発生すると故 障の原因となりますので、ご注意ください。

▶ 本製品のそばで喫煙すると、タバコのヤニや煙がワー クステーション本体の内部に入り、CPUファンなどの 機能を低下させる可能性がありますので、ご注意くだ さい。

#### 設置例

本ワークステーションは次のように設置してください。

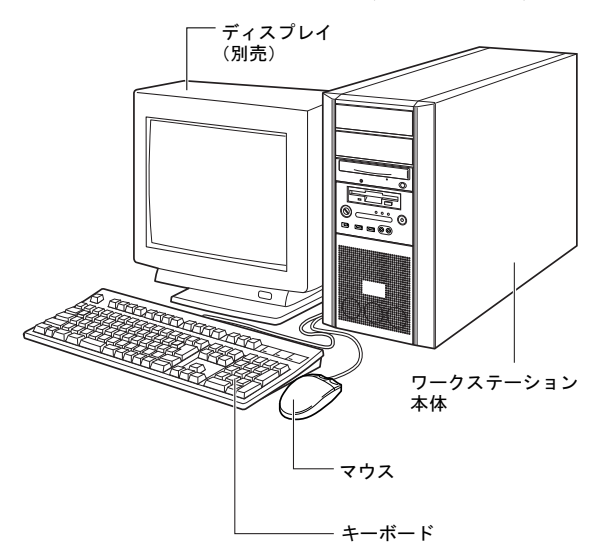

#### POINT

- ▶ ワークステーション本体は、壁などから 10cm 以上離 して設置してください。
- ▶ 本ワークステーションは横置きに対応していません。 図のように縦置きでご使用ください。

#### □本ワークステーションの施錠について

ワークステーション本体に施錠している場合は、本ワークス テーションの修理を依頼する前に、あらかじめ解錠してくだ さい。

#### **修重要**

- ▶ 施錠する場合は、お客様の責任で、サイドカバーキー を紛失しないようにしてください。
- ▶ サイドカバーキーを紛失した場合は、引取修理による サイドカバーの交換が必要となります。「富士通ハー ドウェア修理相談センター」にご連絡ください。 なお、保証期間にかかわらず、鍵の紛失によるサイド カバーの交換は有償となります。
- ▶ サイドカバーキーを紛失した場合は、訪問修理の際も 即日修理ができません。 引取修理になりますので、あらかじめご了承くださ い。

## <span id="page-12-0"></span>接続について

ワークステーション本体に、ディスプレイ、キーボード、電 源ケーブルなどを接続します。

警告

- アース接続が必要な製品は必ず、電源プラグを 成畫 ᄔ
	- コンセントに接続する前に行ってください。ま た、アース接続を外す場合は、必ず電源プラグ をコンセントから抜いた後に行ってください。 アース接続をしないと、感電のおそれがありま す。 また、アース線は、ガス管には絶対に接続しな いでください。

火災の原因となります。

- ディスプレイ、キーボード、マウス、電源ケー 八 ブルの取り付けや取り外しを行う場合は、ワー クステーション本体および接続されている周 辺機器の電源を切り、電源プラグをコンセント から抜いた後に行ってください。 感電の原因となります。
- ディスプレイ、キーボード、マウスを取り付け 八 る場合は、弊社純正品をお使いください。 感電・火災または故障の原因となることがあり ます。

## 注意

 $\bullet$  ケーブルの接続は、間違いがないようにしてく ださい。

誤った接続状態でお使いになると、ワークス テーション本体および周辺機器が故障する原 因となることがあります。

- 本ワークステーションを動かす場合は、接続し ているケーブルなどをすべて取り外してくだ さい。接続したまま動かすとケーブルや本体の コネクタを破損するおそれがあります。
- アウトレットはディスプレイの電源供給専用 です。それ以外の用途には使用しないでくださ い。

火災・故障の原因となることがあります。

#### <span id="page-13-0"></span>**POINT**

▶ ここでは、ディスプレイの電源をワークステーション本 体からとる場合の接続方法について説明しています。

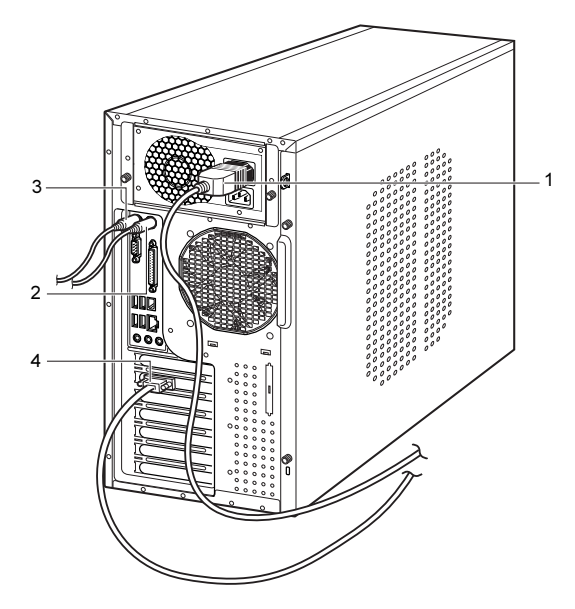

1 電源ケーブルをアウトレットに接続します。

電源ケーブル(ディスプレイ用)の片方のプラグに添付 のコンセント変換コネクタを取り付けてから、ワークス テーション本体のアウトレットに接続します。もう一方 のプラグは、ディスプレイ背面のインレットに接続しま す。

通常、アウトレットの形状はディスプレイの電源ケーブ ルのプラグに合いません。

#### 2 マウスを接続します。

マウスケーブルのコネクタに刻印されているマークの 面を右向きにして、マウスコネクタの色とワークステー ション本体背面のマウスコネクタの色が合うように接 続します。

#### POINT

▶ USB マウス (光学式) をお使いになる場合は、 ワーク ステーション本体前面、またはワークステーション本 体背面の USB コネクタに接続します。このとき、コ ネクタの形を互いに合わせ、まっすぐに差し込んでく ださい。

#### 3 キーボードを接続します。

キーボードケーブルのコネクタに刻印されているマー クの面を右向きにして、キーボードコネクタの色とワー クステーション本体背面のキーボードコネクタの色が 合うように接続します。

4 ディスプレイケーブルをワークステーション本体に接 続します。

ケーブルのコネクタを、ワークステーション本体背面の ディスプレイコネクタに接続し、ディスプレイケーブル のコネクタのネジを締めます。

#### POINT

▶ デジタルディスプレイを接続する場合、最低でも 640 × 480、800 × 600、1024 × 768 のすべての解像度 (モード)に対応したデジタルディスプレイをお使い ください。

対応していないデジタルディスプレイでは、正常に表 示できません。

- ▶ ワークステーション本体とディスプレイが接続され ていない場合、本ワークステーションが正常に起動し ないことがあります。本ワークステーションの電源を 入れる前に、必ずワークステーション本体とディスプ レイがディスプレイケーブルで接続されているか確 認してください。また、本ワークステーションの電源 を入れた後は、ディスプレイケーブルの取り外しや取 り付けを行わないでください。
- ▶ マルチディスプレイで使用する場合は、必ず Windows の初期設定を行ってから、もう 1 本のディスプレイ ケーブル(DVI-VGA 変換アダプタ経由の接続を含む) を接続してください。
- ▶ マルチディスプレイで使用する場合は、ディスプレイ ドライバの設定が必要になることがあります。詳しく は、『CELSIUS マニュアル』(→ [P.10](#page-9-0))をご覧ください。
- ・RADEON X300 SE の場合 (標準)

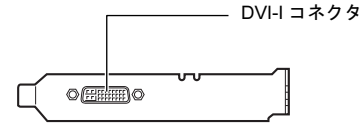

- ・1台のディスプレイを接続する場合 アナログディスプレイを接続するときは、DVI-I コネクタに、添付のマルチモニタケーブルを接続 し、マルチモニタケーブルのアナログ RGB コネ クタに刻印されている「VGA1」コネクタに、ディ スプレイケーブルを接続します。 デジタルディスプレイを接続するときは、DVI-I コネクタに、ディスプレイケーブルを接続しま す。
- マルチディスプレイ(2台)で接続する場合 アナログディスプレイを接続するときは、マルチ モニタケーブルのアナログ RGB コネクタに刻印 されている「VGA2」コネクタに、もう1本の ディスプレイケーブルを接続します。

「VGA1」コネクタに接続されたディスプレイが プライマリディスプレイ、「VGA2」コネクタに 接続されたディスプレイがセカンダリディスプ レイとなります。

#### POINT

▶ マルチディスプレイで使用する場合以外は、「VGA2」 コネクタへディスプレイケーブルを接続しないでく ださい。

本ワークステーションが正常に動作しません。

- ▶ マルチディスプレイで使用する場合、デジタルディス プレイは使用できません。
- ▶ デュアルリンク対応モニタはお使いになれません。接 続しないでください。
- ・FireGL V3200 の場合(カスタムメイド)

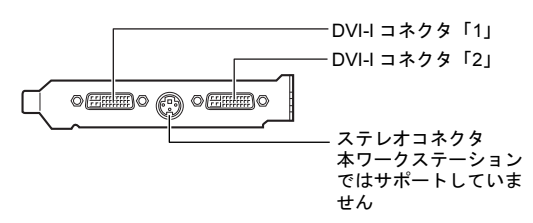

・1 台のディスプレイを接続する場合 アナログディスプレイを接続するときは、DVI-I コネクタ「1」に、添付の DVI-VGA 変換アダプ タを接続してからディスプレイケーブルを接続 します。

デジタルディスプレイを接続するときは、DVI-I コネクタ「1」に、ディスプレイケーブルを接続 します。

・マルチディスプレイで接続する場合 アナログディスプレイを接続するときは、DVI-I コネクタ「2」に別売の DVI-VGA 変換アダプタ を接続してから、もう 1 本のディスプレイケーブ ルを接続します。 デジタルディスプレイを接続するときは、DVI-I コネクタ「2」に、ディスプレイケーブルを接続

**POINT** 

します。

- ▶ マルチディスプレイで使用する場合以外は、DVI-I コ ネクタ「2」へディスプレイケーブルを接続しないで ください。本ワークステーションが正常に動作しませ  $\mathcal{L}_{\mathcal{L}}$
- ▶ デュアルリンク対応モニタはお使いになれません。接 続しないでください。

#### 電源ケーブルを接続する

警告

ЛN

- 濡れた手でプラグを抜き差ししないでくださ
	- い。 感電の原因となります。
- 電源ケーブルを傷つけたり、加工したりしない  $\infty$ でください。
- 重いものを載せたり、引っ張ったり、無理に曲 げたり、ねじったり、加熱したりしないでくだ さい。
- $\bullet$ 電源ケーブルやプラグが傷んだり、コンセント の差し込み口がゆるいときは使用しないでく ださい。
- プラグの金属部分、およびその周辺にほこりが U, 付着している場合は、乾いた布でよく拭いてく ださい。 そのまま使用すると、火災の原因となります。
- 表示された電源電圧以外の電圧で使用しない でください。

また、タコ足配線をしないでください。 感電・火災の原因となります。

● 近くで雷が起きたときは、電源ケーブルをコン セントから抜いてください。 そのまま使用すると、雷によっては機器を破壊 し、感電・火災の原因となります。

## 注意

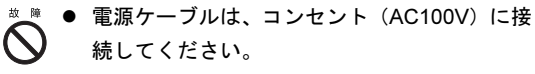

- $\bullet$  プラグを抜くときは電源ケーブルを引っ張ら ず、必ずプラグを持って抜いてください。 電源ケーブルを引っ張ると、電源ケーブルの芯 線が露出したり断線して、感電・火災の原因と なることがあります。
- プラグは、コンセントの奥まで確実に差し込ん でください。

火災・故障の原因となることがあります。

● 長期間機器を使用しないときは、安全のため必 ずプラグをコンセントから抜いてください。 感電・火災の原因となることがあります。

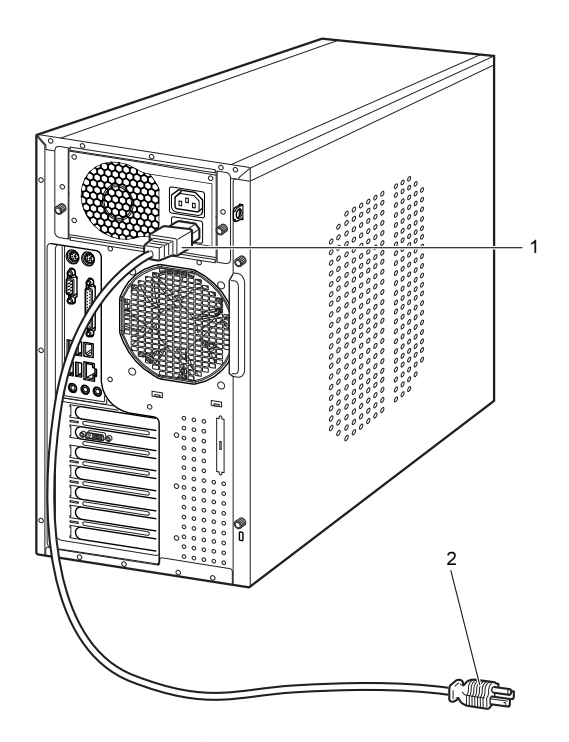

- 1 電源ケーブルのプラグをワークステーション本体背面 のインレットに接続します。
- 2 電源ケーブルの電源プラグをコンセント (AC100V) に 接続します。

アース線をアース端子のネジにネジ止めしてから、電源 プラグをコンセントに接続してください。

2ピンのコンセントの場合は、コンセント変換コネクタ に付いているアース線を、アース端子のネジにネジ止め します。その後、添付のコンセント変換コネクタを取り 付けてコンセントに接続してください。

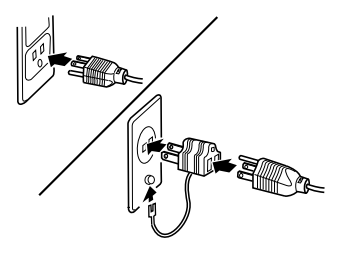

## <span id="page-15-0"></span>電源を入れる

#### 注意事項

- ●ご購入後、初めて電源を入れる場合は、周辺機器の取り付 けなどを行わないでください。
- ●電源ランプは、電源を入れると緑色に点灯します。スタン バイ状態になるとオレンジ色に点灯します。
- ●ワークステーション本体の電源を入れる前に、必ずディス プレイが接続されていることを確認してください。ディス プレイを接続しないでワークステーション本体の電源を 入れると、ディスプレイが認識されず、カーソル、画面が 正常に表示されない場合があります。この場合、アナログ ディスプレイをお使いの方は、アナログディスプレイを接 続して OS を終了させてから電源を切り、その後電源を入 れ直してください。
- ●ディスプレイの電源ケーブルを本ワークステーションに 接続している場合、ディスプレイの電源は本ワークステー ションの電源と連動して入ります。そのため、ディスプレ イの電源ボタンは一度押しておけば、以後操作する必要は ありません。

次回からはワークステーション本体の電源ボタンを押す だけで電源が入ります。ただし、ディスプレイ以外の機器 は、あらかじめ電源を入れておく必要があります。

●本ワークステーションの電源とディスプレイの電源を連 動させない場合は、ディスプレイの電源を入れる前に、 ディスプレイの電源を必ず入れてください。 特にデジタルディスプレイをお使いになる場合、ワークス テーション本体の電源を入れる前に、必ずデジタルディス プレイの電源が入っていることを確認してください。ワー クステーション本体の電源を入れた後にデジタルディス プレイの電源を入れた場合、画面が表示されません。この 場合、ワークステーション本体の電源を切り、その後に電 源を入れ直してください。

- ●画面が中央に表示されない場合は、ディスプレイにあった 周波数が設定されているか確認してください。それでも中 央に表示されない場合は、ディスプレイ側で調整してくだ さい。
- ●電源ケーブルを接続した直後、および電源ケーブルを抜い た直後に電源ユニット内部からカチッと音がします。故障 ではありませんので、そのままお使いください。
- ●電源を入れた後すぐに電源を切る場合は、OSが起動してか [ら「電源を切る」\(](#page-19-0)→P.20)に従って電源を切ってください。
- ●電源を切った後すぐに電源を入れる場合は、10 秒以上時間 をあけてください。
- ●画面表示の開始や表示モードが切り替わるとき、一時的に 画面が乱れたり、横線が見えることがあります(Windows の起動・終了画面、省電力モードからの復帰時など)。故 障ではありませんので、そのままお使いください。
- ●電源を入れた後、ディスプレイに「FUJITSU」ロゴが表示 されている間に、本ワークステーションは、ワークステー ション内部をチェックする「自己診断(POST:Power On Self Test)」を行います。自己診断(POST)中は電源を切 らないでください。自己診断 (POST) の結果、異常があ ればエラーメッセージが表示されます(→ [P.21](#page-20-2))。
- ●マルチディスプレイをお使いの場合、電源を入れたときの 「FUJITSU」ロゴは次のように表示されます。

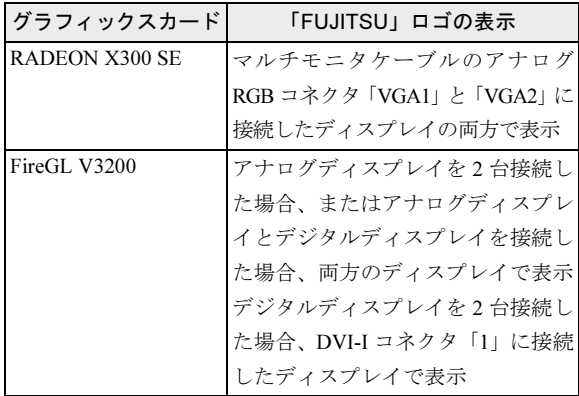

- ●周辺機器の取り付けなどのとき、本体カバーを取り外した まま電源を入れないでください。
- ●画面に何も表示されないときは、次のことを確認してくだ さい。
	- ・ディスプレイの電源は入っていますか。
	- ・省電力モードが設定されていませんか。 マウスを動かすか、どれかキーボードのキーを押してく ださい。電源ランプがオレンジ色に点灯している場合、 ACPI モードのスタンバイ状態に移行している可能性が あります。電源ボタンを押してください。電源ボタンを 押してから 30 秒以上たっても画面に何も表示されない 場合、電源ボタンを 4 秒以上押し続け、電源を一度切っ てください。
	- ・ディスプレイのケーブルは、正しく接続されていますか  $(\rightarrow P.14)$  $(\rightarrow P.14)$  $(\rightarrow P.14)$
	- ・ディスプレイの電源ケーブルは、アウトレットに接続さ れていますか(→ [P.14](#page-13-0))。
	- ・ディスプレイのブライトネス/コントラストボリュー ムは、正しく調節されていますか。ブライトネス/コン トラストボリュームで画面を調節してください。

## 電源の入れ方

注意 ● 電源を入れた状態で持ち運んだり、衝撃や振動 を与えたりしないでください。 故障の原因となります。

- 冬季など本製品が冷えきっているときは、温度 を急激に上げないようにして本製品が十分暖 まってから電源を入れてください。 本製品内部に水滴がつき、故障の原因となるこ とがあります。
- 1 ディスプレイなどの周辺機器の電源ボタンを押します。 この時点では、画面に何も表示されません。

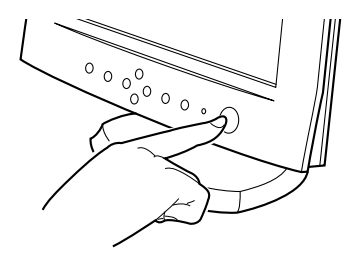

2 ワークステーション本体の電源ボタンを押します。

ディスプレイとワークステーション本体の電源ランプ が緑色に点灯します。

電源が入ると、ディスプレイに「FUJITSU」ロゴが表示 され、その後システムが起動します(「FUJITSU」のロ ゴが表示されている間に自己診断(POST)が行われて います)。

ご購入後、初めて電源を入れると、Windows のセット アップ画面が表示されます。その場合は[、「セ](#page-17-0)ットアッ [プ」\(](#page-17-0)→ P.18)をご覧になり、操作を続けてください。

#### POINT

▶ ディスプレイの種類によっては、画面表示が遅く 「FUJITSU」のロゴの表示が確認できないことがあり ます。

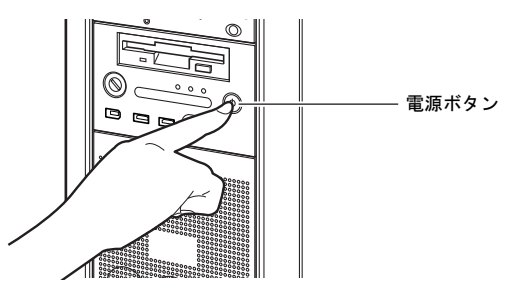

## <span id="page-17-0"></span>セットアップ

初めて電源を入れた後に行うWindowsの初期設定(Windows セットアップ)について説明します。必ず、本書の手順に 従って操作してください。

次の「留意事項」をよくお読みになり、電源を入れて Windows セットアップを始めます。

#### 留意事項

- ●Windows セットアップを行う前は、次の点にご注意くださ い。
	- ・周辺機器(カスタムメイドオプションを除く)を取り付 けないでください。
	- ・LAN ケーブルを接続しないでください。
	- ・オプションカードをセットしないでください。
	- ・BIOS をご購入時の設定から変更しないでください。

Windows セットアップが正常に行われなかったり、エラー メッセージが表示される場合があります。

上記の項目は、セットアップを行い、「必ず実行してくだ さい」を実行してから、行うようにしてください。

- ●Windowsセットアップの各ウィンドウが完全に表示されな いうちにキーを押すと、Windows セットアップが完全に行 われない場合があります。ウィンドウが完全に表示されて から、キーまたはマウスで操作してください。
- ●セットアップ中は、不用意に電源を切らないでください。
- ●マルチディスプレイで使用する場合、必ず Windows のセッ トアップを行ってから、もう一方のディスプレイケーブル (DVI-VGA 変換アダプタ経由の接続含む)を接続してくだ さい。

#### Windows XP セットアップ

- 1 本ワークステーションの電源を入れます(→ [P.16](#page-15-0))。 しばらくすると、「Microsoft Windows へようこそ」が表 示されます。
- 2 「次へ」をクリックします。 しばらくすると、「使用許諾契約」が表示されます。 「使用許諾契約書」は、本ワークステーションにあらか じめインストールされているWindowsを使用するうえで の契約を記述したものです。
- 3 「使用許諾契約書」をよく読み、「同意します」をクリッ クし、「次へ」をクリックします。 「コンピュータを保護してください」と表示されます。

#### POINT

▶「同意しません」を選択した場合は、「次へ」をクリッ クした後、メッセージに従って操作してください。

- 4 「自動更新を有効にし、コンピュータの保護に役立てま す」をクリックし、「次へ」をクリックします。 「コンピュータに名前を付けてください」と表示されます。
- 5 「このコンピュータの名前」と「コンピュータの説明」を 入力し、「次へ」をクリックします。 「管理者パスワードを設定してください」と表示されます。

#### POINT

- ▶「コンピュータの説明」は省略できます。 また、コンピュータの名前や説明は、セットアップ終 了後にあらためて設定することもできます。
- <span id="page-17-3"></span>6 「管理者パスワード」と「パスワードの確認入力」にパ スワードを入力し、「次へ」をクリックします。 「このコンピュータをドメインに参加させますか?」と 表示されます。

#### POINT

- ▶ パスワードでは大文字/小文字が区別されます。
- ▶「Microsoftにユーザー登録する準備はできましたか?」 と表示された場合は[、手](#page-17-1)順 9 へ進んでください。
- ▶「設定が完了されました」と表示された場合は[、手](#page-17-2)順 [10](#page-17-2) へ進んでください。
- 7 「いいえ ...」をクリックし、「次へ」をクリックします。 「インターネット接続を確認しています」と表示されま す。しばらくすると、「インターネットに接続する方法 を指定してください。」と表示されます。

#### POINT

- ▶「Microsoftにユーザー登録する準備はできましたか?」 と表示された場合は[、手](#page-17-1)順 9 へ進んでください。
- 8 「省略」をクリックします。 「Microsoft にユーザー登録する準備はできましたか?」 が表示されます。
- <span id="page-17-1"></span>9 「いいえ、今回はユーザー登録しません」をクリックし、 「次へ」をクリックします。 「設定が完了しました」と表示されます。
- <span id="page-17-2"></span>10 「完了」をクリックします。 本ワークステーションの再起動後、パスワードの入力画 面が表示されます。
- 11 手[順](#page-17-3) 6 で入力したパスワードを入力し、「→」をクリック します。
	- ご購入時のセットアップの場合 [手順](#page-18-0) 14 に進んでください。
	- リカバリ後のセットアップの場合 次の手順に進んでください。

12 お使いのグラフィックスカードのドライバをインス トールします。

添付の「ドライバーズディスク」をセットすると、「ド ライバーズディスク検索」ツールが起動します。お使い のグラフィックスカードのドライバフォルダを検索し、 フォルダ内の「Install.txt」にしたがって、グラフィック スドライバをインストールしてください。

なお、FireGL V5000 または Quadro FX 3450 をお使いの 場合は、「ドライバーズディスク 2」にグラフィックスド ライバが格納されています。「ドライバーズディスク 2」 をお使いください。

グラフィックスドライバのインストール完了後、次の手 順に進んでください。

#### $P$ POINT

- ▶ グラフィックスドライバのインストール前に「新しい ハードウェアの検索ウィザードの開始ウィンドウ」が 表示される場合があります。この場合は「キャンセ ル」をクリックしてください。
- 13 ログオンします。

#### $P$ POINT

- ▶ 画面下の通知領域に警告が表示されたら、「必ず実行し てください」を実行後、ウイルス対策ソフトをインス トールし、ウイルス対策を最新の状態にしてください。
- <span id="page-18-0"></span>14 「スタート」メニューの「必ず実行してください」をク リックします。

「このワークステーションに最適な設定を行います」 ウィンドウが表示されます。

#### 1%重要

- ▶「必ず実行してください」を行わないと、セットアッ プの最終設定が行われません。必ず手順どおりに実行 してください。
- 15 「実行する」をクリックします。 最終設定が行われ、再起動メッセージが表示されます。

#### 8重要

- ▶ 最終設定を正しく行うために、必ず「実行する」をク リックしてください。
- 16 「OK」をクリックします。 本ワークステーションが再起動します。

#### 8重要

- ▶「復元ポイントの作成」を行う場合は、「必ず実行して ください」を実行後、再起動してから行ってください。
- 17 手[順](#page-17-3) 6 で入力したパスワードを入力し、「→」をクリック します。

これで、Windows セットアップが完了しました。

この後は、「セットアッ[プ後」\(](#page-18-1)→P.19)をご覧になり、必要 な操作を行ってください。

#### <span id="page-18-1"></span>セットアップ後

セットアップが終わったら、ワークステーションを使い始め る前に、次の操作を行ってください。

●セキュリティ対策

ウイルス対策や不正アクセスに関する対策など、お使いの ワークステーションについてのセキュリティ対策は、シス テム管理者の指示に従い、お客様自身が責任をもって行っ てください。

初めてインターネットに接続する際は、LAN などに接続し てインターネットを始める前に、次のセキュリティ対策を 行ってください。

- 1. ネットワーク管理者に確認し、LAN などの設定を行い ます。
- 2. LAN コネクタに LAN ケーブルを接続します。
- 3. 「Windows Update」を実行し、Windows をより安全な 状態に更新します。

「スタート」ボタン→「すべてのプログラム」→ 「Windows Update」をクリックし、必要な更新をイン ストールします。

4. ウイルス対策ソフトをインストールし、ウイルス対策 のデータファイルを最新にします。ウイルス対策ソフ ト「AntiVirus」については、『CELSIUS マニュアル』 (→ [P.10](#page-9-0)) の「トラブルシューティング」–「トラブ ルに備えて」-「コンピュータウイルス対策」をご覧 ください。

実行にあたっては、ネットワーク管理者の指示に従ってく ださい。

なお、『CELSIUS マニュアル』(→ [P.10](#page-9-0))をご覧になるために は、インターネットに接続できる環境が必要になります。 ネットワーク管理者に確認し、LAN などの設定を行ってくだ さい。

また、必要に応じて、次の操作を行ってください。

●本ワークステーションでは、ハイパー・スレッディング・ テクノロジ機能をお使いになれます。詳しくは、『CELSIUS マニュアル』(→[P.10](#page-9-0))の「機能」-「セットアップ後」を ご覧ください。

●必要に応じて、ソフトウェアの追加や削除を行うことがで きます。ソフトウェアについては、『CELSIUS マニュアル』 (→ [P.10](#page-9-0)) の「ソフトウェア」-「ソフトウェア一覧」を ご覧ください。

その他の設定については『CELSIUS マニュアル』(→ [P.10](#page-9-0)) をご覧ください。

## セットアップで困ったときは

セットアップ中に動かなくなった、など困ったことがあった ときには、次の項目をご覧ください。

□電源を入れても画面が表示されない

- ●電源を切り、ディスプレイなどの接続を確認してください。 □Windows セットアップが進められなくなった
- ●[「電源を切る」\(](#page-19-0)→ P.20)をご覧になり、本ワークステーショ ンの電源を一度切った後でセットアップをやり直してくだ さい。
- □電源を入れた後、画面が中央に表示されない、画面が見に くい
- ●設定機能があるディスプレイをお使いの場合は、ディスプ レイのマニュアルをご覧になり調整してください。

□起動時などの音がうるさい

- ●Windows セットアップ時に音が鳴ります。スピーカーを接 続している場合は、ボリュームを調整してください。
- □「新しいハードウェアの追加ウィザード」ウィンドウが表 示される
- ●お使いのモニタに合わせたドライバをインストールして ください。

## <span id="page-19-0"></span>電源を切る

#### 注意事項

- ●電源を切る前に、すべての作業を終了し、データを保存し てください。
- ●電源を切る前に、フロッピーディスクやハードディスクの アクセスランプ(→『CELSIUS マニュアル』)が消えてい ることを確認してください。点滅中に電源を切ると、作業 中のデータが保存できなかったり、フロッピーディスクや ハードディスク内部のデータが破壊されたりする可能性 があります。
- ●長時間お使いにならない場合は、電源プラグをコンセント から抜いてください。
- ●電源が入っている状態で、電源プラグをコンセントから抜い たり、停電によって電源が切断された場合は、再び電源プラ グをコンセントに差し込むか、復電してから電源ボタンを押 してください。ただし、BIOSセットアップの「Advanced」-

「Power Management Setup」-「AC BACK Function」(→『CELSIUS マニュアル』)が「Full-On」または「Memory」に設定されて いる場合、電源ボタンを押す必要はありません。復電すると 自動的に電源が入り、本ワークステーションが起動します。

- ●自己診断 (POST) 時に電源を切らないでください。OS が 完全に起動してから、「[電源の切り](#page-19-1)方」の手順(→[P.20](#page-19-1))で 切ってください。
- ●電源を切った後すぐに電源を入れる場合は、10 秒間ほど間 隔をあけてから行ってください。
- ●「電源の切り方」の手順(→ [P.20](#page-19-1))で電源が切れない場合や 再起動できない場合、4 秒以上電源ボタンを押し続けて、電 源を切ってください。ただし、電源ボタンを 4 秒以上押し 続けて電源を切ると、ハードディスクを破壊するおそれが あります。緊急の場合以外は行わないでください。
- ●電源を完全に切断するには、電源プラグをコンセントから抜 いてください(電源ボタンを使用してもワークステーション 本体の電源は完全には切断されません)。

#### <span id="page-19-1"></span>電源の切り方

「スタート」ボタン→「終了オプション」→「電源を切る」の 順にクリックします。

OS が終了し、本ワークステーションの電源が切れます。

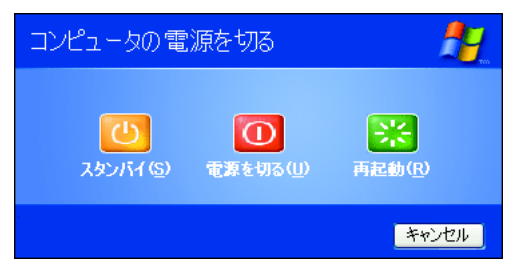

#### **POINT**

- ▶ 上記操作で電源が切れない場合、次の手順で電源を 切ってください。
	- 1. 【Ctrl】+【Alt】+【Delete】キーを押します。
	- 2. 「シャットダウン」→「コンピュータの電源を切 る」の順にクリックします。
- ▶ 上記の画面で Windows を再起動するメニューを選択 すると、本ワークステーションを再起動することがで きます。ソフトウェアをインストールした場合や、使 用中のソフトウェアがなんらかの理由で動かなく なった場合などに、再起動を行います。再起動する と、メモリ内のデータが消失します。再起動する前 に、必要なデータは保存してください。

## <span id="page-20-0"></span>2. 必要に応じてお読みください

## <span id="page-20-1"></span>BIOS の設定をご購入時の状態に戻す

BIOS セットアップの設定値を、本ワークステーションご購 入時の状態(標準設定値)に戻す方法について説明します。

本ワークステーションを起動し、「FUJITSU」ロゴが表示され ている間に【F2】キーを押すと、BIOS セットアップが起動 します。BIOS の設定値をご購入時の設定に戻すには、「Exit」 メニューの「Load Setup Defaults」を実行した後、設定を保存 してください。

この後、お使いのモデルに応じて、次の設定を必ず変更して ください。

●IDE HDD モデルの場合

・「Advanced」-「Integrated Peripherals」-「Onboard Device」 - 「Onboard H/W SCSI」: Disabled

#### POINT

- ▶ BIOS の設定を変更している場合は、ご購入時の状態 に戻す前に、変更内容をメモしておくことをお勧めし ます。
- ▶ ディスプレイの種類によっては画面の表示が遅く、 「FUJITSU」ロゴが確認できない場合があります。 その場合は、キーボードのインジケータが一瞬点灯し た後、【F2】キーを数回押してください。

## <span id="page-20-2"></span>エラーについて

#### エラーメッセージ

本ワークステーション起動時にエラーメッセージが表示さ れた場合は、エラーメッセージを確認し、次の処置を行って ください。

●BIOS セットアップを起動する

BIOS に関するエラーメッセージが表示された場合は、本 ワークステーションを再起動し、BIOS セットアップの設定 値を確認してください。

●周辺機器の取り付けを確認する

オプションの拡張カードなどを取り付けているときは、そ れらが正しく取り付けられているか確認してください。ま た、カードの割り込みレベルなど正しく設定されているか どうかも確認してください。このとき、拡張カードに添付 のマニュアルや、ユーティリティソフトがある場合は、そ れらのマニュアルもあわせてご覧ください。

上記の処置を実施しても、まだエラーメッセージが発生する 場合は、本ワークステーションが故障している可能性があり ます。「富士通ハードウェア修理相談センター」、またはご購 入元へ連絡してください。

次に、エラーメッセージを示します。

#### ● Floppy disk(s) fail(nn)

フロッピーディスクドライブ診断でエラーが発生しまし た。フロッピーディスクドライブが正しく接続されている ことを確認してください。正しく接続されている場合は、 BIOS セットアップを起動し、「Main」メニューの「Drive A」が正しく設定されているかを確認してください。

#### ●Keyboard error or no keyboard present

キーボード診断でエラーが発生しました。キーボードが正 しく接続されているか確認してください。

#### ●Primary master hard disk fail

ハードディスクドライブ の設定に誤りがあります。BIOS セットアップの「Main」メニューの「IDE Channel 0/1/2/3 Master」の設定を確認してください。

#### ●nnn Fan Error

FAN が壊れていないこと、または FAN の電源ケーブルが 正しく接続されていることを確認してください。

#### ●nnn Voltage Error

「富士通ハードウェア修理相談センター」、またはご購入元 にご連絡ください。

#### ●nnn Temperature Error

ワークステーション本体の電源を切り、10 分ほど待ってか ら電源を入れてください。

エラーが解消されない場合は、「富士通ハードウェア修理 相談センター」、またはご購入元にご連絡ください。

#### ● Case Open detected

本体カバーが開かれた場合に表示されます。CMOS Setup Utility の「Security」-「Reset Case Open Status」を「Enabled」 にし、設定値を保存してください。

#### ● CMOS checksum error - Default loaded

BIOS セットアップを起動し、各設定を確認して、再度保 存してください。

#### ● Remove disks or other media.

#### Press any key to restart

フロッピーディスクドライブにシステム以外のフロッ ピーディスクをセットしたまま電源を入れると表示され ます。フロッピーディスクを取り出して何かキーを押して ください。

#### ●DISK BOOT FAILURE INSERT SYSTEM DISK AND PRESS ENTER

ドライブからの起動に失敗しました。ドライブにOSが入っ ているか確認してください。入っている場合は BIOS セッ トアップを起動し、OS を起動するドライブが正しく設定 されているかを確認してください。

#### ● Operating System not found

OS が見つかりませんでした。ドライブに OS が入っている かを確認してください。入っている場合は、BIOS セット アップを起動し、OS を起動するドライブが正しく設定さ れているかを確認してください。

#### ●<F1>: to continue / <F2>: BIOS Setup

自己診断(POST)中にエラーが発生すると OS を起動する 前に本メッセージが表示されます。【F1】キーを押すと、 OS の起動を開始します。【F2】キーを押すと、BIOS セッ トアップを起動します。

●PXE-E61:Media test failure, Check cable

Preboot Execution Environment 実行時のエラーです。LAN ケーブルが正しく接続されていません。LAN ケーブルを正 しく接続してください。

#### ● PXE-E53:No boot filename received

Preboot Execution Environment 実行時のエラーです。ブート サーバーがクライアントから認識されていない場合に発生 するエラーです。ブートサーバーを正しく設定するか、BIOS セットアップで「Onboard LAN Boot ROM」を「Disabled」に 設定してください。

#### ● PXE-E78:Could not locate boot server

Preboot Execution Environment 実行時のエラーです。ブート サーバーがクライアントから認識されていない場合に発生 するエラーです。ブートサーバーを正しく設定するか、BIOS セットアップで「Onboard LAN Boot ROM」を「Disabled」に 設定してください。

## ● PXE-E51:No DHCP or proxyDHCP offers were received Preboot Execution Environment 実行時のエラーです。ブート サーバーがクライアントから認識されていない場合に発生 するエラーです。ブートサーバーを正しく設定するか、BIOS セットアップで「Onboard LAN Boot ROM」を「Disabled」に 設定してください。

●PXE-T01:File not found + PXE-E3B:TFTP Error - File Not found

Preboot Execution Environment 実行時のエラーです。ブート サーバー上のブートファイルイメージが取得できません でした。ブートサーバーを正しく設定するか、BIOS セッ トアップで「Onboard LAN Boot ROM」を「Disabled」に設 定してください。

#### ● PXE-T01:File not found

Preboot Execution Environment 実行時のエラーです。ブート サーバー上のブートイメージファイルが取得できません でした。ブートサーバーを正しく設定するか、BIOS セッ トアップで「Onboard LAN Boot ROM」を「Disabled」に設 定してください。

#### ● PXE-E89:Could not download boot image

Preboot Execution Environment 実行時のエラーです。ブート サーバー上のブートイメージファイルが取得できません でした。ブートサーバーを正しく設定するか、BIOS セッ トアップで「Onboard LAN Boot ROM」を「Disabled」に設 定してください。

#### ● PXE-E32:TFTP open timeout

Preboot Execution Environment 実行時のエラーです。ネット ワークブートに失敗しました。ブートサーバーを正しく設 定するか、BIOS セットアップで「Onboard LAN Boot ROM」 を「Disabled」に設定してください。

#### POINT

▶ 本書に記載されていないエラーメッセージが表示さ れた場合は、「富士通ハードウェア修理相談セン ター」、またはご購入元にご連絡ください。

#### ビープ音をともなうエラー

本ワークステーション起動時にビープ音が鳴った場合は、 ビープ音の回数の組み合わせを確認し、対処してください。 対処した後もまだビープ音が鳴る場合は、本ワークステー ションが故障している可能性があります。「富士通ハード ウェア修理相談センター」、またはご購入元へ連絡してくだ さい。

#### POINT

▶ 次の表の組み合わせ以外の鳴り方をした場合は、「富 士通ハードウェア修理相談センター」、またはご購入 元にご連絡ください。

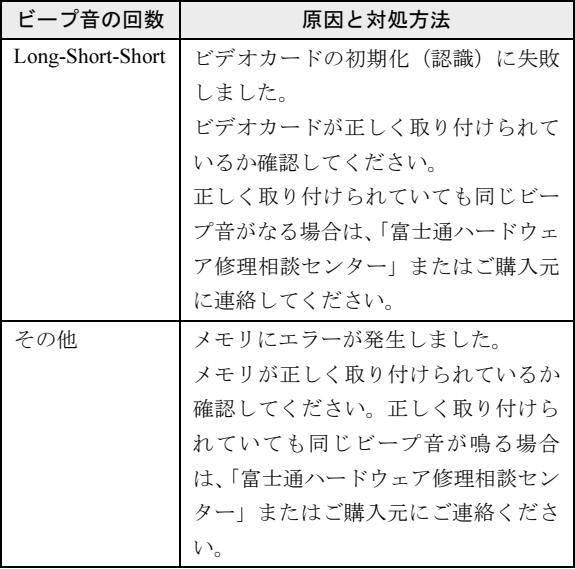

## <span id="page-22-0"></span>リカバリ

Windows が起動しないなどの問題が発生した場合、ハード ディスクの領域を変更したい場合は、リカバリを行います。

#### リカバリの概要と手順

#### ■概要

リカバリとは、「リカバリディスク」を使用して、OS、ドラ イバなどのプレインストールソフトウェアをご購入時の状 態(Windows セットアップを行う前の状態)に戻す操作です。

「リカバリディスク」では、次の方法でリカバリを実行でき ます。

●C ドライブのみご購入時の状態に戻す (推奨)

ハードディスクの領域は現在お使いの状態のまま、Cドラ イブのみご購入時の状態に戻します。Dドライブ以降の データは、変更されません。

この方法でリカバリを行うと、Cドライブのデータはすべ て失われます。あらかじめ必要なデータはバックアップし ておいてください。

●領域をご購入時の設定に戻した後、C ドライブをご購入時 の状態に戻す

ハードディスクの領域とCドライブの内容をご購入時の状 態に戻し、D ドライブをフォーマットします。

この方法でリカバリを行うと、ハードディスク内のデータ はすべて失われます。あらかじめ必要なデータはバック アップしておいてください。

●領域を任意に設定した後、Cドライブをご購入時の状態に 戻す

領域を任意に設定した後、Cドライブの内容をご購入時の 状態に戻し、Dドライブをフォーマットします。領域は、 1GB単位で2区画まで設定できます。

この方法でリカバリを行うと、ハードディスク内のデータ はすべて失われます。あらかじめ必要なデータはバック アップしておいてください。

#### ■手順

リカバリは次の手順で行います。

- **1** リカバリ前の準備 (→ [P.23](#page-22-2))
- **2** リカバリ方法(→ [P.24](#page-23-0))

#### <span id="page-22-3"></span>留意事項

●リカバリを行うと、Cドライブのデータはすべて失われま す。また、「領域をご購入時の設定に戻した後、Cドライブ をご購入時の状態に戻す」や「領域を任意に設定した後、 Cドライブをご購入時の状態に戻す」を選択した場合は、D

ドライブ以降のデータもすべて失われます。必要に応じて 事前にバックアップしておいてください。

- ●「C ドライブのみご購入時の状態に戻す(推奨)」を選択した 場合は、C ドライブ以外のドライブのデータは変更されま せん。
- ●周辺機器を取り付けている場合は、それらを一度取り外 し、ご購入時の状態に戻してください。
- ●リカバリを終えてセットアップが終了するまで、LAN ケー ブルを接続しないでください。LAN ケーブルを接続して セットアップを行うと、エラーメッセージが表示されるこ とがあります。
- ●リカバリを行った場合、Windows セットアップの際にグラ フィックスドライバをインストールする必要があります。 添付の「ドライバーズディスク」をセットすると、「ドライ バーズディスク検索」ツールが起動します。お使いのグラ フィックスカードのドライバフォルダを検索し、フォルダ 内の「Install.txt」に従って、グラフィックスドライバをイ ンストールしてください。リカバリを行う前に「Install.txt」 を印刷することをお勧めします。

なお、FireGL V5000 または Quadro FX 3450 をお使いの場合 は、「ドライバーズディスク 2」にグラフィックスドライバ が格納されています。「ドライバーズディスク 2」をお使い ください。

- ●リカバリでは、ご購入後にインストールしたアプリケー ションはインストールされません。再度インストールして ください。
- ●領域設定できる最大容量はお使いになるハードディスク により若干異なります。
- ●リカバリには時間がかかります。時間に余裕を持って、操 作を実行してください。
- ●Windows 起動中に「リカバリディスク」をセットすると、 「Windows が実行する動作を選んでください」と表示され ます。「キャンセル」をクリックしてください。

## <span id="page-22-1"></span>リカバリ操作

本ワークステーションのCドライブをご購入時の状態に戻す 「リカバリ」の方法を説明します。

#### POINT

▶ リカバリに関する留意事項 (→ [P.23](#page-22-3)) をよくお読みの うえ、リカバリを行ってください。

#### <span id="page-22-2"></span>リカバリ前の準備

リカバリを実行する前に、次の操作を行ってください。

#### ■BIOS 設定について

BIOS の設定をご購入時の状態に戻します(→ [P.21](#page-20-1))。

#### $P$ POINT

▶ BIOS セットアップの設定をご購入時と異なる設定に していると、インストール時にエラーメッセージが表 示されることがあります。

#### <span id="page-23-0"></span>リカバリ方法

次のものを用意してください。

- ●「リカバリディスク 1」~「リカバリディスク 5」
- 1 本ワークステーションを起動します。
- 2 「FUJITSU」ロゴが表示されている間に、【F12】キーを 押します。 「Boot Menu」が表示されます。

#### POINT

- ▶ ディスプレイの種類によっては画面の表示が遅く、 「FUJITSU」ロゴや Windows の起動時のロゴの表示が 確認できない場合があります。 その場合は、キーボードのインジケータが一瞬点灯し た後、【F12】キーを数回押してください。
- ▶「Boot Menu」が表示されない場合は、【Ctrl】+【Alt】 +【Delete】キーを押して本ワークステーションを再 起動し、もう一度操作してください。
- 3 「リカバリディスク 1」をセットします。
- 4 「CDROM」を選択し、【Enter】キーを押します。 しばらくすると、「使用許諾」ウィンドウが表示されま す。
- 5 「使用許諾契約書」をよく読み、「同意します」をクリッ クします。
	- 「リカバリメニュー」ウィンドウが表示されます。
- 6 「メニュー」から「リカバリの実行」を選択し、「実行」 をクリックします。 「「リカバリの実行」ウィザード」ウィンドウが表示され ます。
- 7 「次へ」をクリックします。
- 8 「ソフトウェアの使用条件」をよく読み、「同意する」を クリックし、「次へ」をクリックします。 「リカバリ方法を選択してください。」と表示されます。
- 9 リカバリ方法により、次の操作を実行します。
	- ■「C ドライブのみご購入時の状態に戻す (推奨)」を 選択し、「次へ」をクリックします。 「リカバリを実行します。」と表示されます。 [手順](#page-23-1) 12 に進んでください。

#### 8重要

▶ C ドライブのデータはすべて失われます。 あらかじめ 必要なデータはバックアップしておいてください。

■「領域をご購入時の設定に戻した後、C ドライブをご 購入時の状態に戻す」を選択し、「次へ」をクリック します。 「リカバリを実行します。」と表示されます。 [手順](#page-23-1) 12 に進んでください。

#### **必重要**

- ▶ ハードディスク内のデータはすべて失われます。 あら かじめ必要なデータはバックアップしておいてくだ さい。
- ■「領域を任意に設定した後、C ドライブをご購入時の 状態に戻す」を選択し、「区画設定」をクリックしま す。 「ハードディスクの区画設定」ウィンドウが表示され ます。

## 重 要

▶ ハードディスク内のデータはすべて失われます。 あら かじめ必要なデータはバックアップしておいてくだ さい。

#### 10 領域を設定します。

- ハードディスク全体を2区画で使用する場合 「変更後のハードディスクの区画」のつまみを調節 し、区画を設定して、「OK」をクリックします。領 域は 1GB 単位で設定できます。 「リカバリ方法を選択してください。」画面に戻りま す。 ■ ハードディスク全体を1区画で使用する場合
- 「変更後のハードディスクの区画」の「ハードディス クを 1 区画に設定する。」にチェックをつけて、 「OK」をクリックします。 「リカバリ方法を選択してください。」画面に戻りま す。

## **修重 要**

- ▶ 現在の領域設定を変更しない場合や、ご購入時から領 域の設定を変更していない場合も、ハードディスク内 のすべてのデータが失われます。
- 11 「次へ」をクリックします。 「リカバリを実行します。」と表示されます。

## <span id="page-23-1"></span>12 「次へ」をクリックします。

しばらくすると「システムのリカバリ」ウィンドウが表 示され、リカバリが始まります。 「CD-ROM ドライブにリカバリディスク n を入れてくだ さい。」と表示されたら、画面の指示に従って「リカバ リディスク n」をセットし、しばらくしてから「OK」を

クリックします。

リカバリが終了すると「リカバリが終了しました。」と 表示されます。

- 13 「リカバリディスク 5」を取り出し、「完了」をクリック します。
	- 本ワークステーションの電源が切れます。
- 14 「[セットアップ](#page-17-0)」(→ P.18)を参照して Windows のセット アップを行います。

以上でリカバリ操作は終了です。

お客様が実行したセキュリティ対策や各種設定内容は、実行 前の状態に戻っています。セットアップ後、「Windows Update」 などのセキュリティ対策を行ってください。また、必要に応 じて、カスタムメイドで選択したソフトウェアのインストー ルや設定などを行ってください。詳しくは[、「セ](#page-18-1)ットアップ [後」\(](#page-18-1)→ P.19) をご覧ください。

## <span id="page-25-0"></span>リサイクルについて

#### ■本製品の廃棄について

本製品(付属品を含む)を廃棄する場合は、「廃棄物の処 理及び清掃に関する法律」の規制を受けます。

#### ●法人・企業のお客様へ

本製品の廃棄については、弊社ホームページ「IT 製品の処 分・リサイクル」([http://jp.fujitsu.com/about/csr/eco/products/](http://jp.fujitsu.com/about/csr/eco/products/recycle/recycleindex.html) [recycle/recycleindex.html](http://jp.fujitsu.com/about/csr/eco/products/recycle/recycleindex.html))をご覧ください。

#### ●個人のお客様へ

本製品を廃棄する場合は、一般廃棄物の扱いとなりますの で、地方自治体の廃棄処理に関連する条例または規則に 従ってください。

## <span id="page-25-1"></span>有寿命部品と消耗品について

#### ■有寿命部品について

- ●本製品には、有寿命部品が含まれています。有寿命部品は、 使用時間の経過に伴って摩耗、劣化などが進行し、動作が 不安定になる場合がありますので、本製品をより長く安定 してお使いいただくためには、一定の期間で交換が必要と なります。
- ●有寿命部品の交換時期の目安は、使用頻度や使用環境など により異なりますが、1 日約 8 時間のご使用で約 5 年です。 なお、この期間はあくまでも目安であり、この期間内に故 障しないことをお約束するものではありません。また、長 時間連続使用など、ご使用状態によっては、この目安の期 間よりも早期に部品交換が必要となる場合があります。
- ●本製品に使用しているアルミ電解コンデンサは、寿命が尽 きた状態で使用し続けると、電解液の漏れや枯渇が生じ、 異臭の発生や発煙の原因となる場合がありますので、早期 の交換をお勧めします。
- ●摩耗や劣化などにより有寿命部品を交換する場合は、保証 期間内であっても有料となります。なお、有寿命部品の交 換は、当社の定める補修用性能部品単位での修理による交 換となります。
- ●本製品をより長く安定してお使いいただくために、省電力 機能の使用をお勧めします。省電力機能については、 『CELSIUS マニュアル』の「機能」-「省電力」をご覧く ださい。

また、一定時間お使いにならない場合は電源をお切りくだ さい。

#### 主な有寿命部品一覧

CRT、LCD、ハードディスクドライブ、フロッピーディスクドラ イブ、CD/DVD ドライブ、光磁気ディスクドライブ、スマートカー ドリーダ/ライタ、キーボード、マウス、AC アダプタ、電源ユ ニット、ファン

#### ■消耗品について

●バッテリパックや乾電池などの消耗品は、その性能/機能 を維持するために適時交換が必要となります。なお、交換 する場合は、保証期間の内外を問わずお客様ご自身での新 品購入ならびに交換となります。

#### ■24 時間以上の連続使用について

●本製品は、24 時間以上の連続使用を前提とした設計には なっておりません。

## <span id="page-26-0"></span>お問い合わせ先について

#### ■お問い合わせの前に

あらかじめ次の項目について確認してください。

#### □品名/型名/カスタムメイド型番の確認

ワークステーション本体のラベルに記載されています。

●上正面に貼付

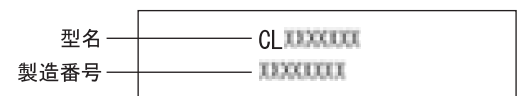

●側面に貼付

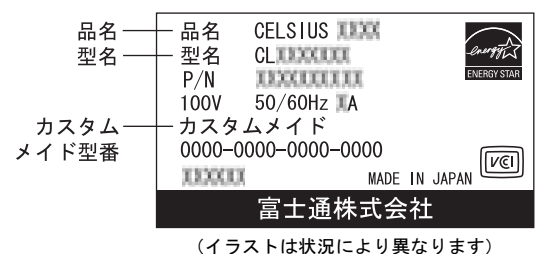

■お問い合わせ先

次の連絡先へお問い合わせください。

#### □修理を依頼する場合

●本ワークステーションの施錠 ワークステーション本体を施錠している場合は、修理を依 頼される前にあらかじめ解錠してください。

#### **修重 要**

- ▶ サイドカバーキーを紛失した場合は、引取修理による サイドカバーの交換が必要となります。「富士通ハー ドウェア修理相談センター」までご連絡ください。な お、保証期間にかかわらず、鍵の紛失によるサイドカ バーの交換は有償となります。
- ▶ サイドカバーキーを紛失した場合は、訪問修理の際も 即日修理ができません。引取修理になりますので、あ らかじめご了承ください。
- ●「リカバリディスク」の用意 必ず「リカバリディスク」を添付してください。

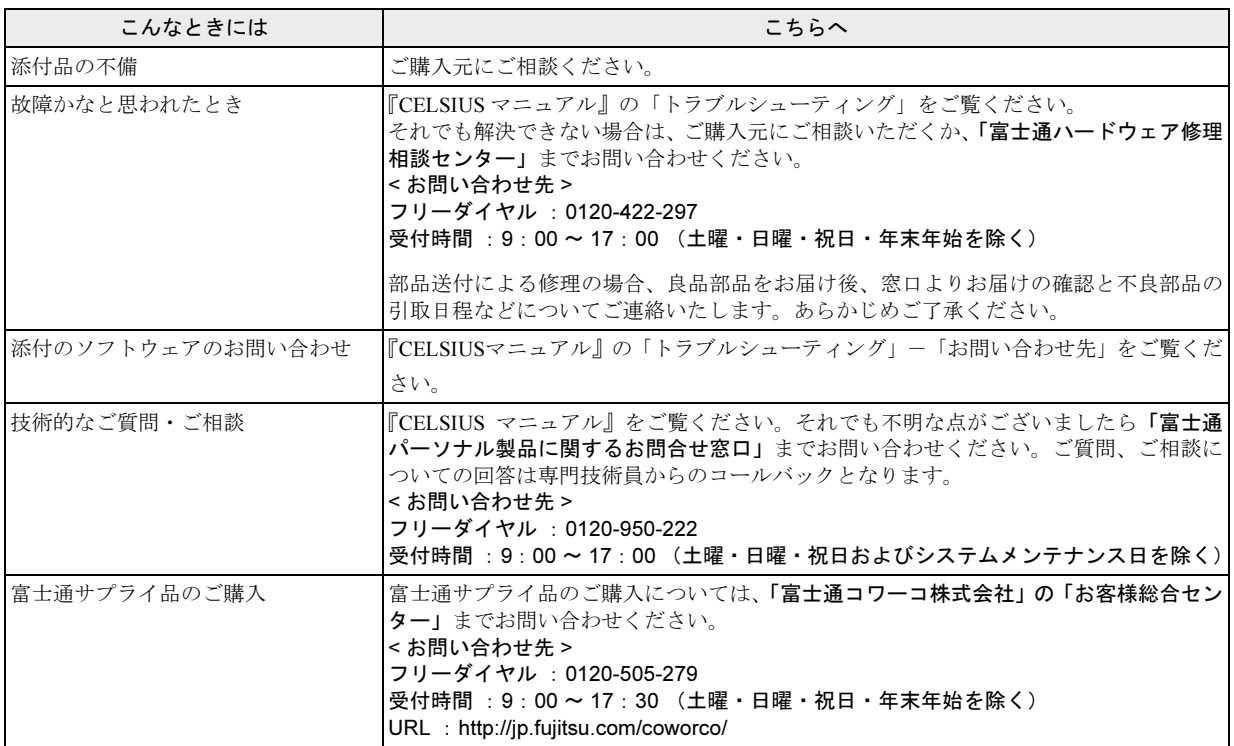

・ 電話番号は、おかけ間違いのないよう、ご注意ください。

・ 「富士通ハードウェア修理相談センター」、および「富士通パーソナル製品に関するお問合せ窓口」は、ダイヤル後、 音声ガイ ダンスに従い、ボタン操作を行ってください。お客様の相談内容によって、各窓口へご案内いたします。

#### ■有償サービス「SupportDesk」のご案内

システムの導入支援からのソフトウェアの Q&A、万一のハードウェアトラブル時の修理など、お客様のワークステーションに関 するビジネスライフをトータルにサポートするサービスをご用意しております。詳しくは、富士通ホームページ「製品サポート」 をご覧ください。

URL :<http://segroup.fujitsu.com/fs/products/pc/>

### CELSIUS X630

## 取扱説明書

## B5FJ-0281-01-01

- 発 行 日 発行責任 2006 年 6 月 富士通株式会社
- ●このマニュアルの内容は、改善のため事前連絡なしに変更することがありま す。
- ●このマニュアルに記載されたデータの使用に起因する第三者の特許権および その他の権利の侵害については、当社はその責を負いません。
- ●無断転載を禁じます。